## Q 図面を合成するには

# A1 [Rebro 読み込み]で図面を重ね合わせます

# A2 [基準位置を指定してコピー]で貼り付けます

現在開かれている図面上に足し込んでモデル統合図のイメージになります。

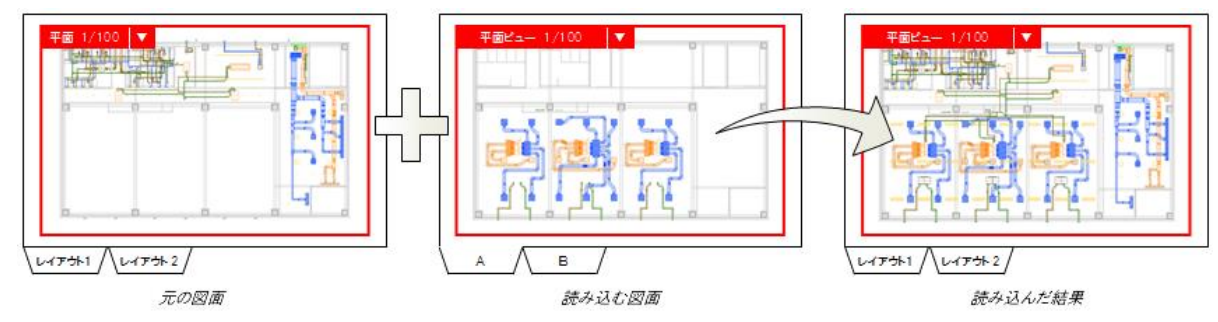

### A1 [Rebro 読み込み]で図面を重ね合わせます

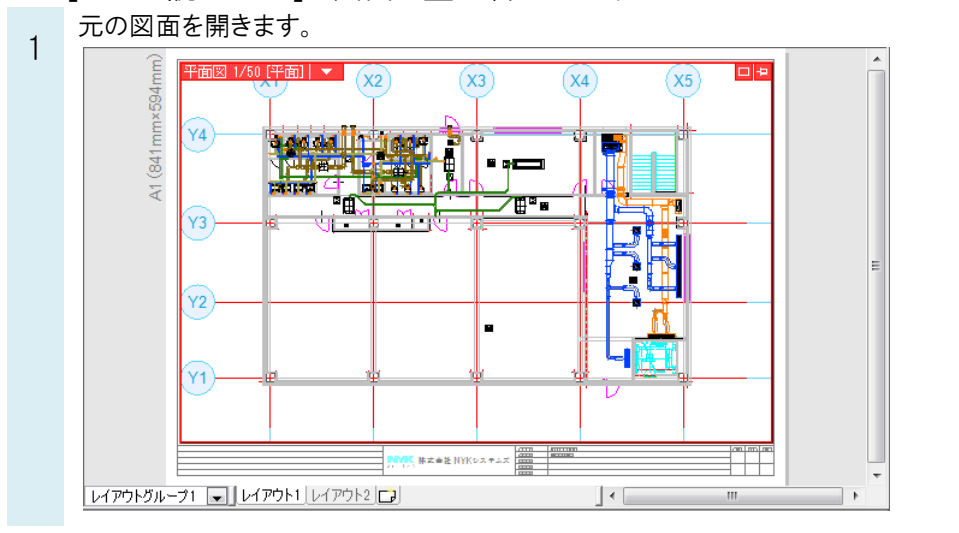

[ホーム]タブの[読み込み]から[Rebro 読み込み]で読み込むファイルを選択します。

2 [Rebro 図面の読み込み]ダイアログが表示されます。 [基本]タブで配置位置、配置高さを選択します。 [レイヤー]タブで読み込む図面のレイヤーグループ、読み込むレイヤーを設定し、[OK]をクリックします。 ● ホーム 図形 配管 ダクト 電気 機器 Rohro國面の請求込み  $\overline{\mathbb{R}^2}$ Rebro図面の読み込み □ 新規図面 □ 新規図面 ▼ <mark> </mark><br><mark>】 最近使った図面 ▼ 上書き保存</mark> T. |基本 | レイヤー |基本| レイヤー| 駅 -配置位置 --<br>ガループの設定 -■ 読み込み ▼ 世名前を付けて保存 ▼ -----------<br>◎ 原点からの距離 ● 元の図面のグループを引き継ぐ | ◎ DXF/DWG読み込み  $\times 0$   $\times 0$ ■■ 図面上で指定⇒ ● グループにファイル名を設定する JWW請み込み レイヤーの選択 (読み込むレイヤーを選択します) ◎ 通り芯を合わせる(両図面で設定されている通り芯を一致させます) BE-Bridge読み込み ■ 要素のないレイヤーは読み込まない  $\overline{x_1}$  $\overline{Y}$ IFC読み込み  $\boxed{M}$ 配置高さ 図 ■ ガス器具 Rebro読み込み<br>Rebro読み込み(レイアウト追加) 原点からの高さ **TFL** 

 $\overline{0}$ 

■ CGのムードーを読み込む

■ 干渉検査除外リストを読み込む

■ 通り芯を読み込む

**OK キャンセル** 

 $\neq -\frac{1}{2}$ 

 $\boxed{OK}$   $\boxed{$   $\frac{1}{2}$   $\boxed{$   $\frac{1}{2}$   $\frac{1}{2}$   $\boxed{V}$ 

■ エンセント **▽ ■** スリーブ(床)

▽ ■ スリーブ壁)

すべて選択 すべて解除

 $\overline{\mathbf{R}^2}$ 

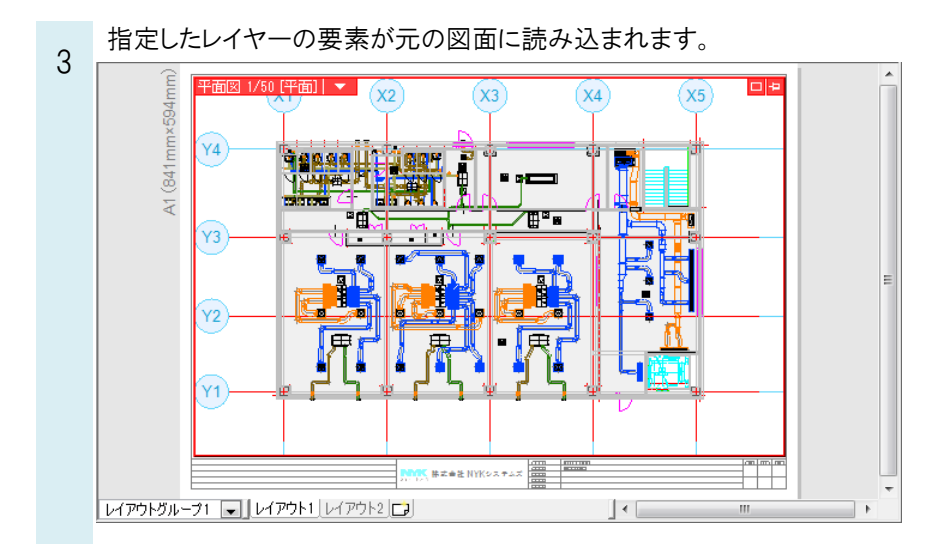

### ●POINT

読み込む図面のレイヤーは、ファイル名を付けて元の図面のレイヤーと区別されます。 また、読み込み時の「グループの設定」により、所属するレイヤーグループが変わります。

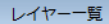

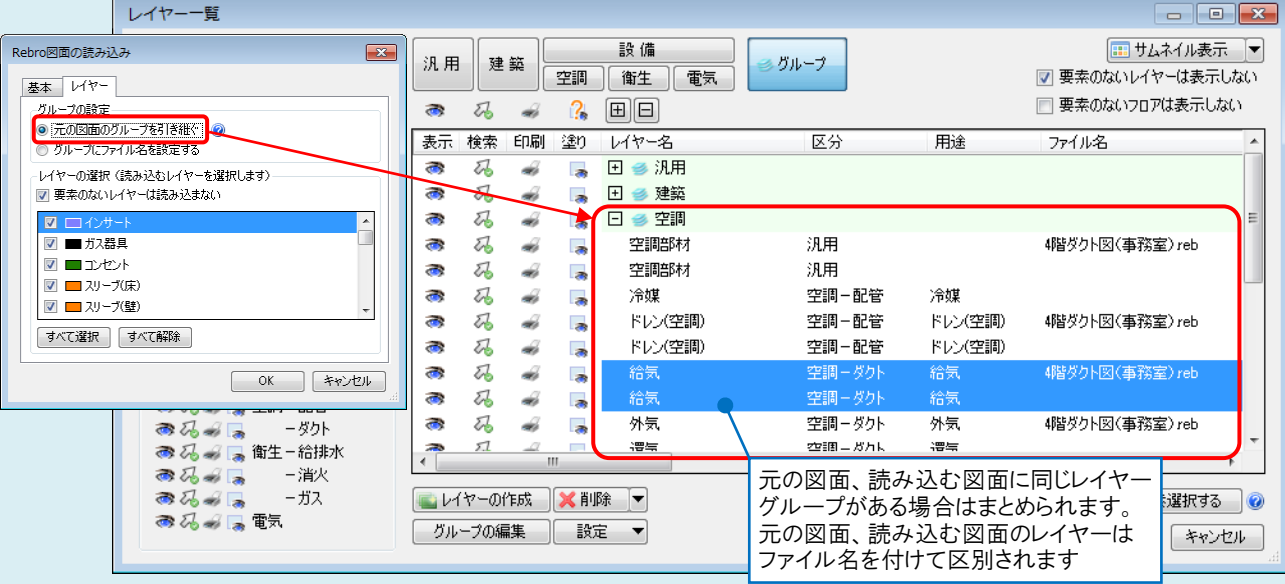

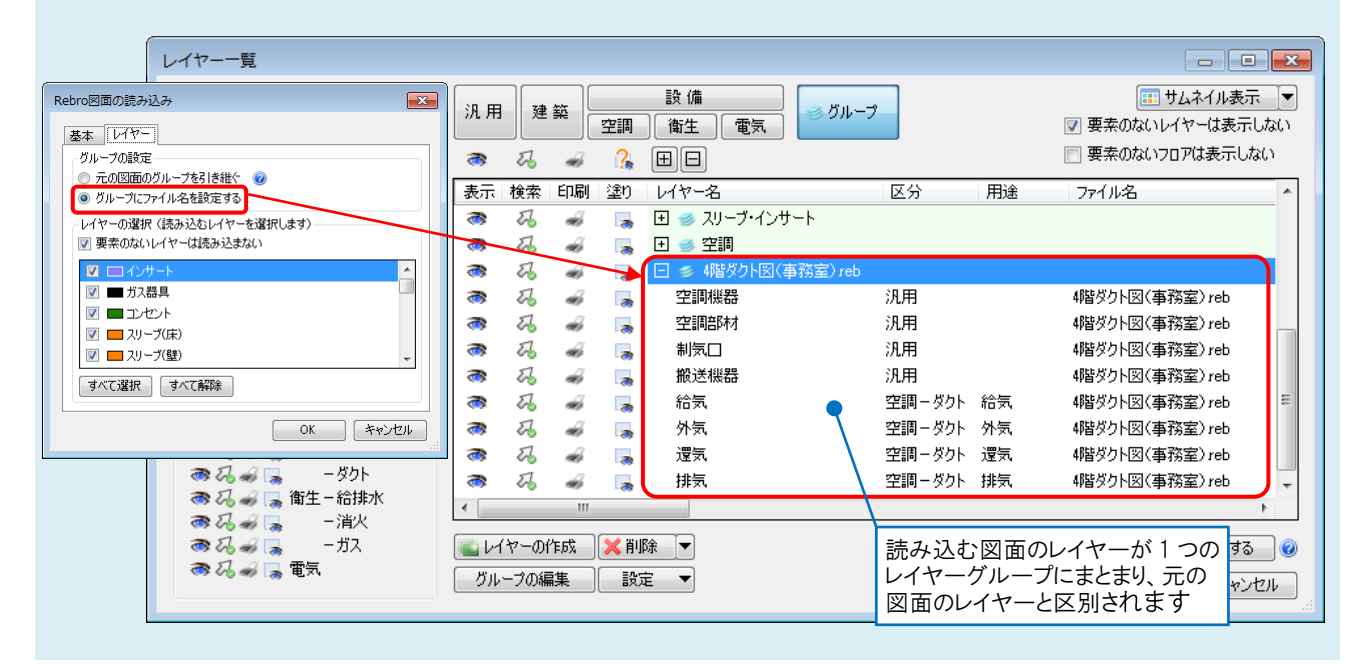

- A2 [基準位置を指定してコピー]で貼り付けます
	- 読み込む図面で合成する要素を選択し、コンテキストメニューより[基準位置を指定してコピー]を指定します。

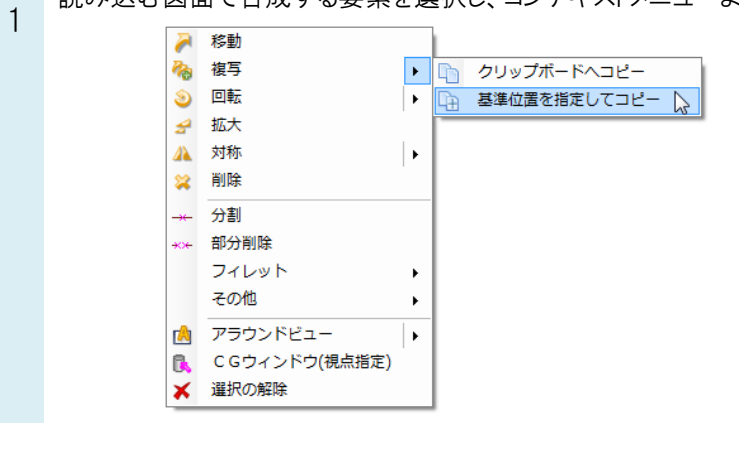

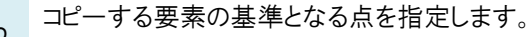

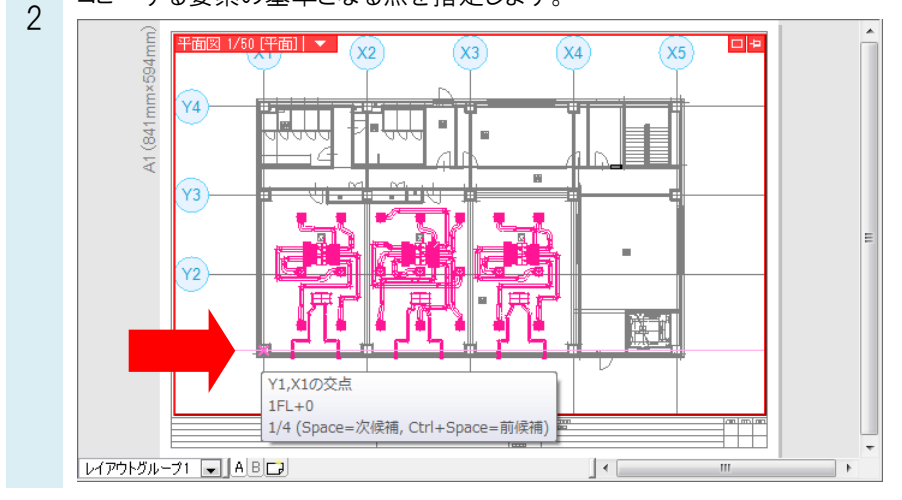

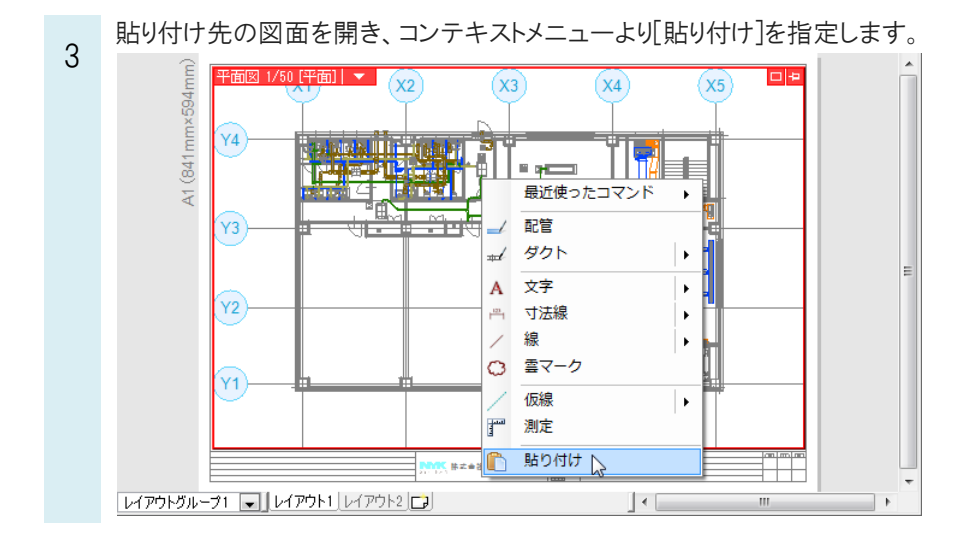

#### Rebro よくある質問

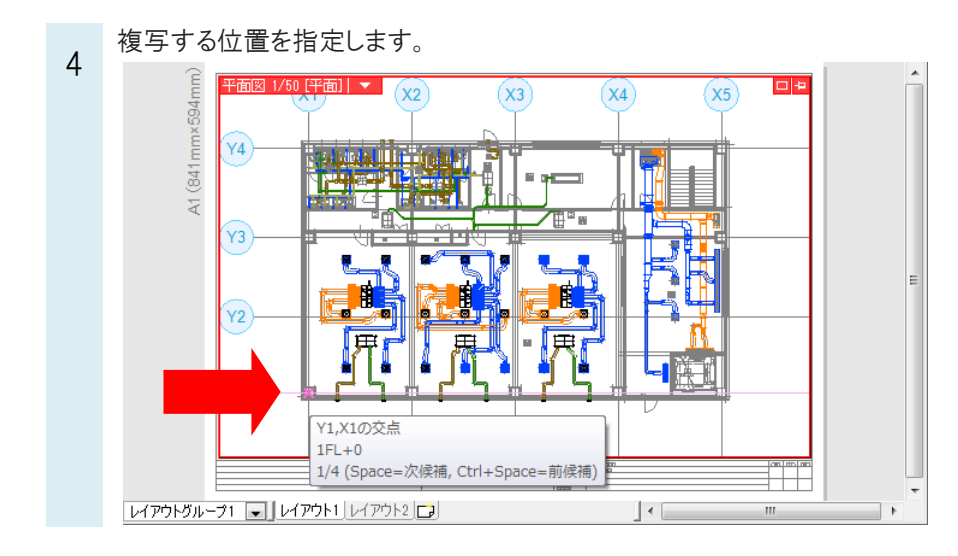